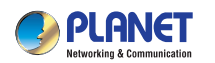

WDRT-731U **Quick Installation Guide** 300Mbps Dual-Band 802.11n Wireless Gigabit Router

## **1. Package Contents**

Thank you for choosing PLANET WDRT-731U. Before installing the router, please verify the contents inside the package box.

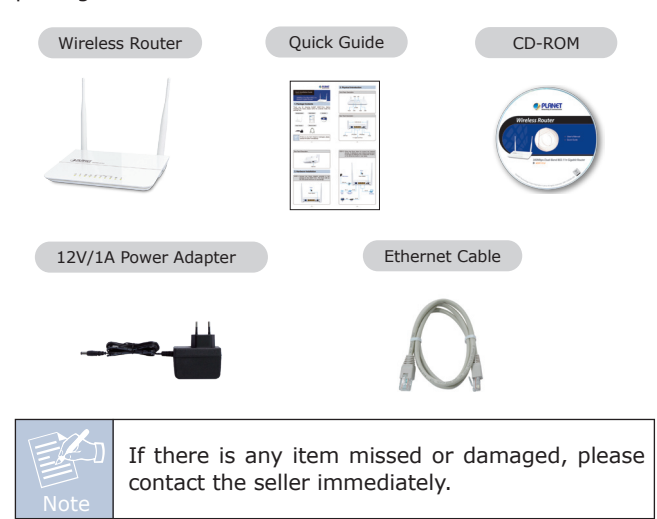

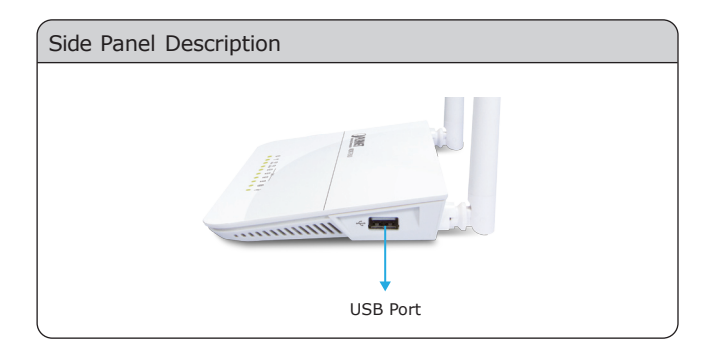

## **3. Hardware Installation**

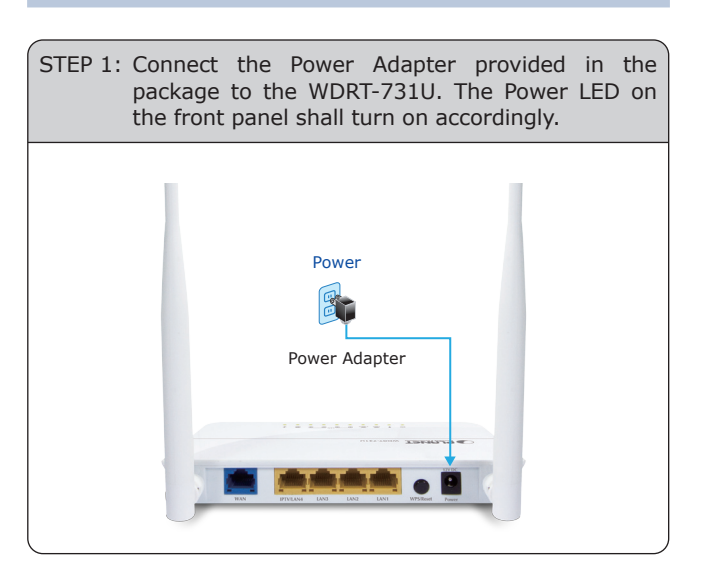

# **2. Physical Introduction**

# Front Panel Description

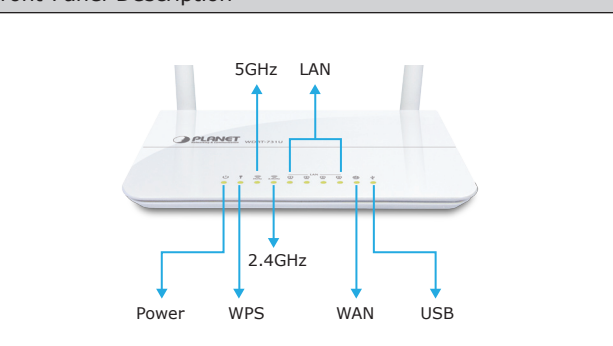

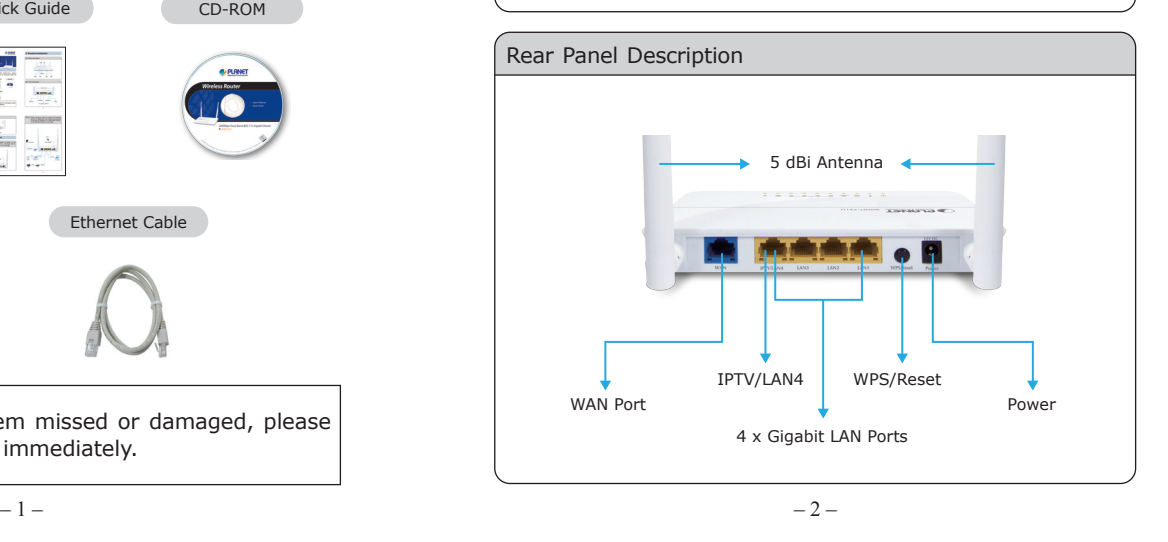

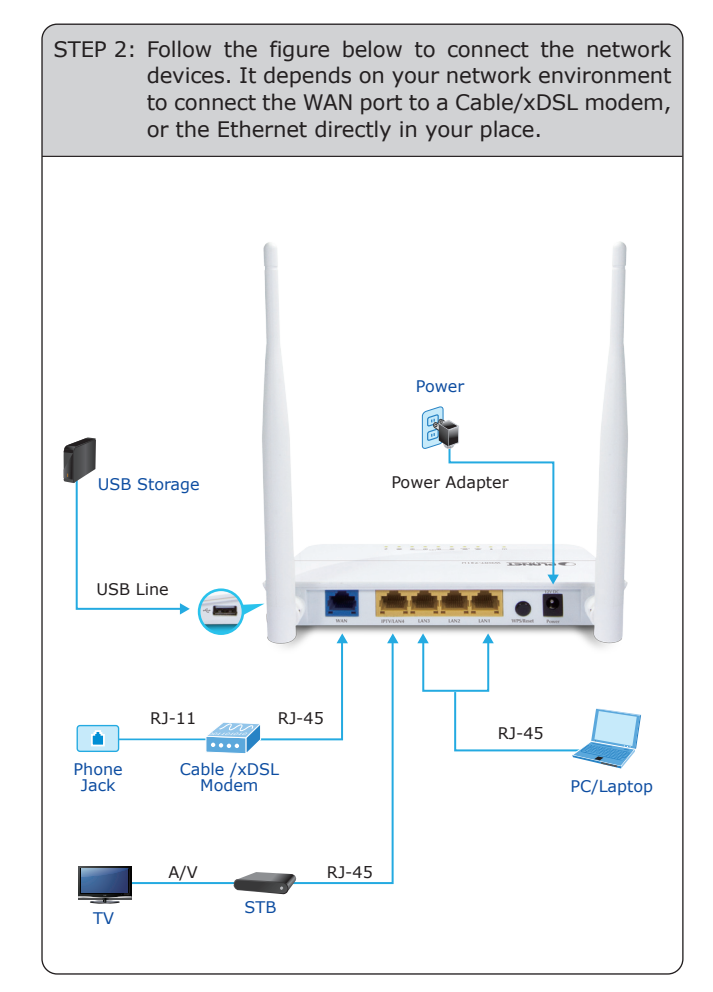

### **4. Network Configuration (Windows 7) 5. Enter into the Web Management**

A computer with a wired Ethernet connection is required for the first-time configuration of the Wireless Router.

Set your computer to get an IP address from the Wireless Router:

- 1. Click **"Start"** button located at lower-left corner of the screen.
- 2. Click **"Control Panel"**.
- 3. Double click **"Network and Sharing Center"** icon.
- 4. Click **"Change adapter settings"**.
- 5. Double click **"Local Area Connection"** icon.
- 6. Select **"Internal Protocol Version 4 (TCP/IPv4)"** and click **"Properties"** button.
- 7. Select **"Obtain an IP address automatically"** and **"Obtain DNS server address automatically"**, then click **"OK"** button twice to save the configuration.

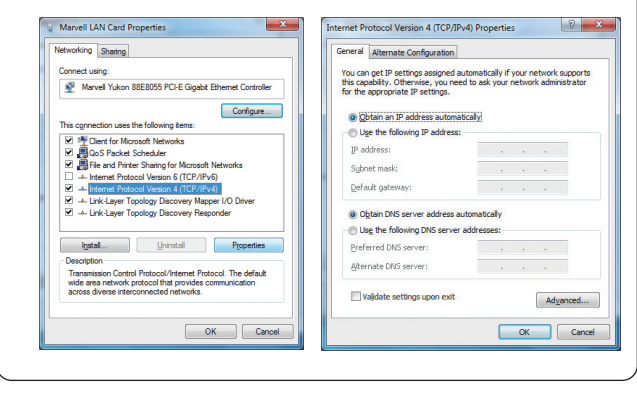

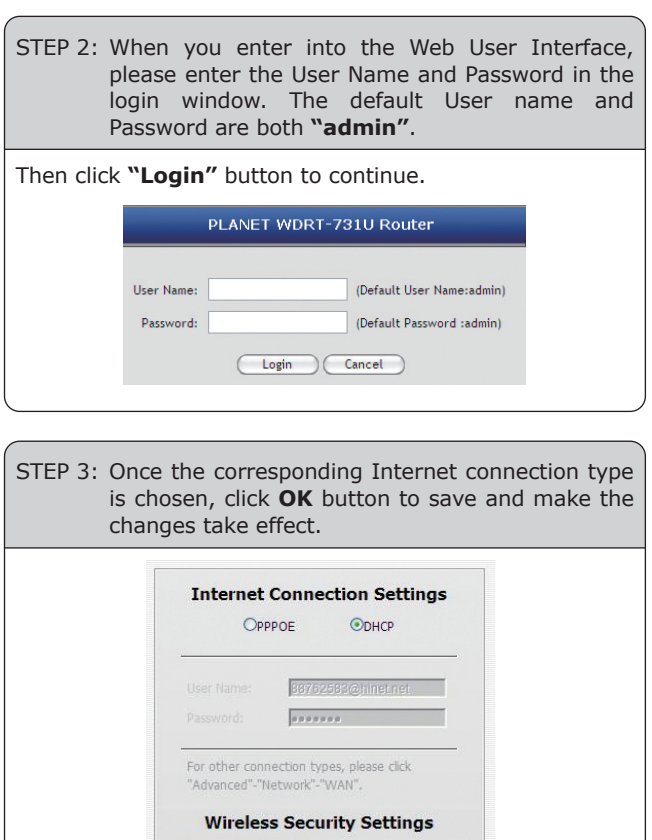

Default IP Address: **192.168.1.1**

Default User name: **admin**

Default Password: **admin**

Default SSID of 2.4G: **default\_2.4G**

Default SSID of 5G: **default\_5G**

Default Wireless Encryption Type: **None**

STEP 1: The Web management allows you to access and manage the WDRT-731U easily. Launch the Web browser and enter the default IP address **http://192.168.1.1**

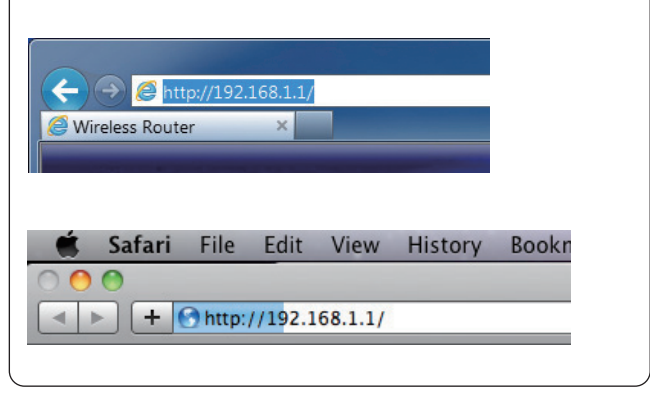

 $-5 -6 -$ 

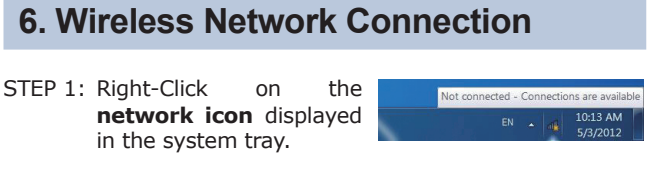

- STEP 2: Highlight the wireless network (SSID) you want to connect and click **Connect button**.
- STEP 3: Enter the **encryption key** of WDRT-731U if necessary.

You have already finished the configuration of the WDRT-731U. Now you can use your iPhone, iPad, laptop, and any other Wi-Fi devices to connect with it wirelessly and start surfing the Internet.

#### $\overline{4}$ Not connected Connections are available Wireless Network Connection  $\lambda$ Evais24 h<sub>m</sub> default  $2.4G$ **S<sub>M</sub>** Information sent over this network might be visible to others. Connect automatically Connect default 5G SM a. Open Network and Sharing Center

#### **FURTHER INFORMATION:**

The above steps introduce simple installations and configurations for WDRT-731U. For further configurations of Wireless Dual Band, WAN, LAN, Firewall, Virtual Server, DMZ, and DDNS etc, please refer to the user manual in the CD-ROM. If you have further questions, please contact the local dealer or distributor where you purchased this product.

(Default: 12345678)

 $\sqrt{\frac{1}{2}}$ 

2.4G Security Key | 0222199518

 $\overline{\phantom{a}}$  OK